دستورالعمل اجرایی تکمیل اطلاعات پایه دفاتر پیشخوان برای آمادگی شرکت در ارزیابی و رتبه بندی دفاتر پیشحوان خدمات دولت اسفند ۱۴۰۰

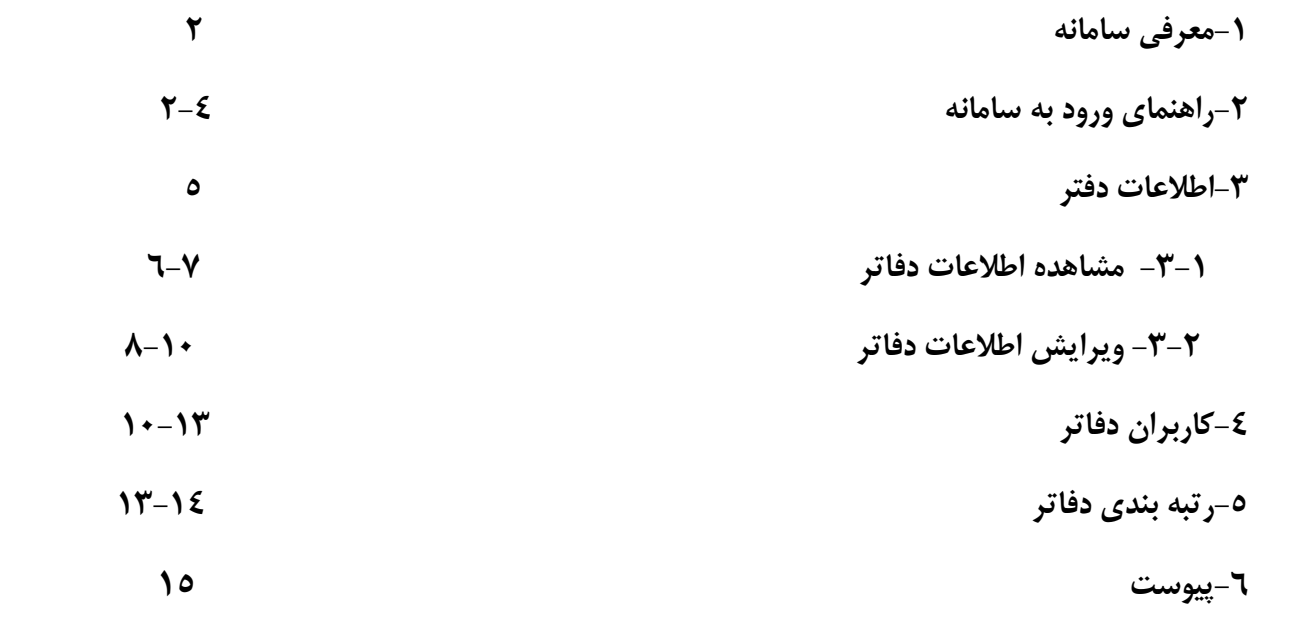

#### **-1 معرفی سامانه**

در را ستاي اجراي بند4 م صوبه شماره /6611ت – 55229 ه مورخ 1397/1/28هیات محترم وزیران و مصـوبه شـماره 2 جلسـه شماره 317 مورخ1400/03/24 کمیسیون تنظیم مقررات وارتباطات مرتبط با ارزیابی و رتبه بندي دفاتر پی شخوان خدمات دولت و بخش عمومی غیر دولتی و دفاتر ارتباطات و فناوري اطلاعات (ICT (روستایی با هدف مکانیزاسیون کلیه فرآیندهاي مرتبط با خدمات در دفاتر پیشــخوان خدمات دولت و بخش عمومی غیر دولتی به صــورت برخط، راه اندازي گردیده اســت. بنابراین فرآیندهاي ثبت خوداظهاري و محاسبه امتیازات و رتبه بندي دفاتر و نمایش آن را پوشش خواهد داد. از این رو سامانه مورد نظر کلیه تعاملات سازمان تنظیم مقررات و ارتباطات رادیویی با دفاتر پیشـخوان خدمات دولت و بخش عمومی غیر دولتی از زمان ثبت خود اظهاري براي تعیین رتبه دفتر تا تاییدیه نهایی و اخت صاص خدمات از طریق رتبه نهایی صورت می گیرد. لذا ضرورت دارد دفاتر پی شخوان دولت در این مرحله جهت تکمیل فرایند ارزیابی و رتبه بندي ضمن مطالعه کامل دستورالعمل نسبت به بررسی وتکمیل اطلاعات بخش هاي ذیل که در فرایند ارزیابی و اخت صاص خدمات نقش ب سزایی دارد اقدام و در صورت هرگونه مغایرت در اطلاعات دفاتر مو ضوع را ب صورت کتبی از طریق مناطق ذیریط پیگیري و اقدام نمایند.

- -1 بررسی جزئیات اطلاعات اعم از مشخصات دارندگان پروانه فعالیت
- -2 بررسی و تکمیل اطلاعات کاربران دفتر( ضرورت دارد در تکمیل اطلاعات کاربران دفتر ، لیست آخرین بیمه افراد شاغل در سامانه بارگزاري گردد)
	- -3 تکمیل اطلاعات شماره ارتباطی دفتر ( شماره دفتر و فاکس)
		- -4 بررسی و تکمیل و بازنگري مشخصات جغرافیائی دفتر
		- -5 بررسی و تکمیل و بازنگري مستندات و تصاویر دفتر

#### **-2 راهنماي ورود به سامانه:**

ابتدا با درج آدرس <u>www.cra.ir</u> در مرورگر وارد پرتال خدمات الکترونیک شده و سپس وارد تب نظارت بر خدمات پستی ،ارتباطی و فناوري اطلاعات و سپس با انتخاب درگاه ارزیابی و رتبه بندي دفاتر پیشخوان خدمات دولت و دفاتر ارتباطات و فناوري اطلاعات(ICT ( روستایی و یا ورود به لینک ( **ir.cra.geps://https** (وارد سامانه مدیریت کاربران شده و نسبت به ورود نام کاربري و رمز عبور اقدام نمایند.

**-3-1 ورود از طریق لینک ( ir.cra.geps://https(:** 

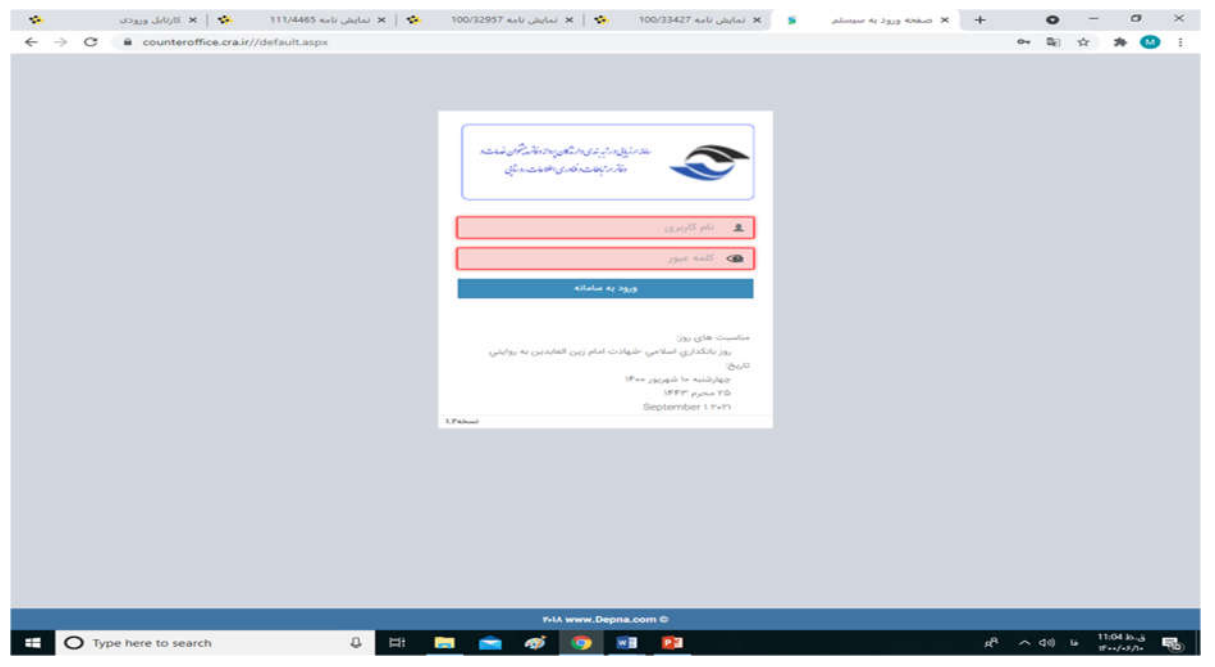

**-2-2 ورود از طریق لینک ir.cra.www:** 

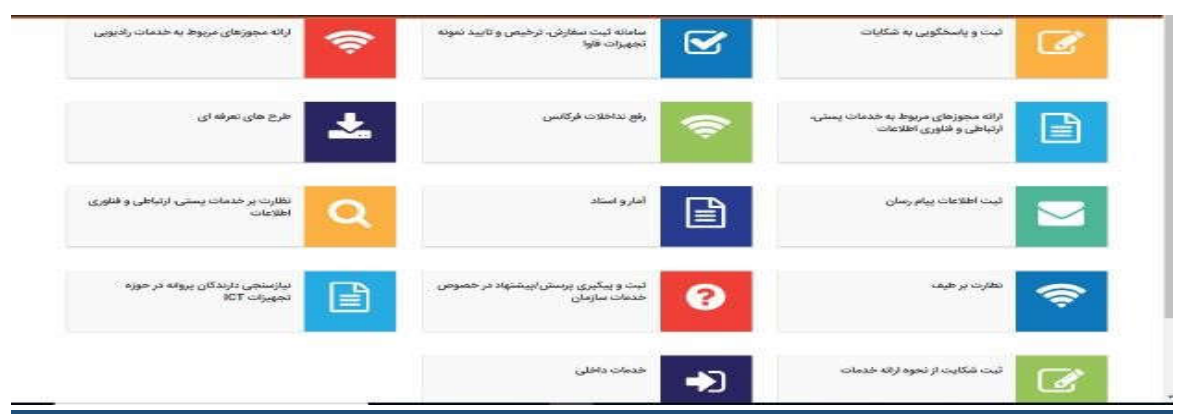

• ورود←نظارت بر خدمات پستی، ارتباطی و فناوری اطلاعات ← ارزیابی و رتبه بندی دفاتر پیشخوان خدمات و ( ICT ) روستایی

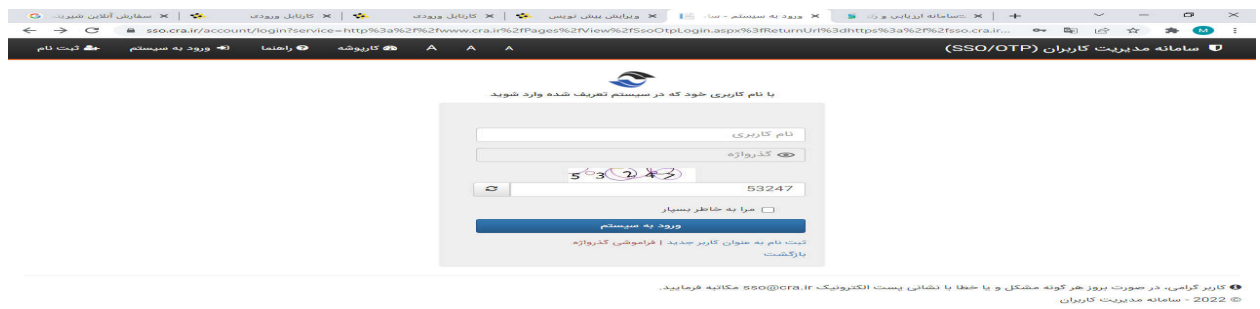

 $i,j\in \mathbb{N}$ ستی ،ارتباطی و فناوری اطلاعات $i\in \mathbb{N}$  میز خدمت  $i,j$  نظارت بر خدمات پستی ،ارتباطی و فناوری اطلاعات  $i,j$ و رتبه بندي صفحه ورودي(SSO (

D Type here to search

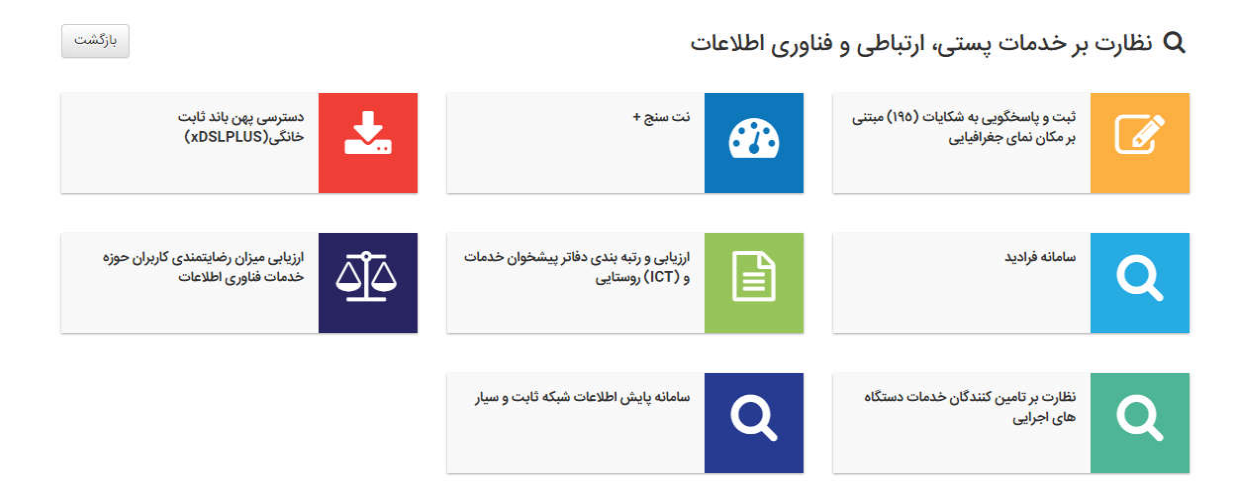

نام کاربري و رمز عبور جهت ورود به سامانه به صورت زیر تعریف شده است:

- 1) نام کاربري ، کد ملی دارنده پروانه دفتر پیشخوان و رمز عبور : کد ملی (لازم به دکر است نام کاربري و رمز عبور این سامانه با سامانه صدور
	- یکسان میباشد و در صورت هر گونه تغییر باید در سامانه صدور ثبت و اعلام گردد.)
- 2) در صورت عدم ورود به سامانه ، میبایست ثبت نام به عنوان کاربر جدید با مشخصات مسئول دفتر (مدیرعامل)مطابق با پروانه انجام پذیرد تا دسترسی به سامانه ایجاد گردد.

3) در صـــورت تغییر نام کاربري و رمز عبور هنگام ثبت نام پروانه توســـط دارنده پروانه دفتر پیشـــخوان خدمات دولت کاربر میبایسـت نام کاربري و رمز عبور جدید را وارد نماید. در صـــورت فراموشـــی رمز عبور گزینه فراموشـــی گذرواژه را انتخاب و اطلاعات مورد درخواست را وارد نمایند. رمز درخواستی به ایمیل مورد نظر ارسال و نسبت به فعال سازي ورود به سامانه اقدام شود. 4) در هنگام ورود به سامانه میتوانید در صورت بروز هر گونه مشکل و یا خطا با نشانی پست الکترونیکir.cra@ssoمکاتبه فرمایید.

#### **نکته !**

 براي دفاتر/ شرکت هایی که پروانه از طرف سازمان براي آنان صادر شده است و در صورت عدم تمدید، نقص در پرونده و ... سامانه اجازه ورود به کاربر را نمی دهد وبه سامانه صدور پروانه ارجاع داده خواهد شد، که لازم است براي رفع مشکل با منطقه ذیربط مطرح و رفع مشکل شود در این سامانه موارد الزامی مورد درخواست می بایست وارد شوند تا امکان ثبت فرم مربوطه را داشته باشد. در این سامانه ممکن است مشخصاتی به صورت پیش فرض ثبت شده باشد که لازم است ، توسط کاربر مورد بررسی قرارگیرد و در صورت

ابهام و یا نیاز به راهنمایی با منطقه ذیربط تماس حاصل نمایید.

**هر گونه مغایرت در مشخصات پروانه میبایست بررسی و در سامانه صدور اصلاح گردد.**

#### **-3 اطلاعات دفتر :**

پس از ورود به سامانه پنجره ذیل نمایش داده می شود که این صفحه شامل اطلاعات بشرح تصویر ذیل می باشد که توضیحات هر کدام از بخش ها بصورت مفصل در راهنمایی سامانه ارائه گردیده است. شایان ذکر است دارندگان پروانه دفاتر پیشخوان خدمات دولت مکلف به دقت در تکمیل اطلاعات می با شند و در صورت م شاهده مغایرت با م ستندات موجود و بازدیدهاي کار شنا سان منطقه ، م سئولیت هر گونه پاسخگویی به عهده دارنده پروانه می باشد.

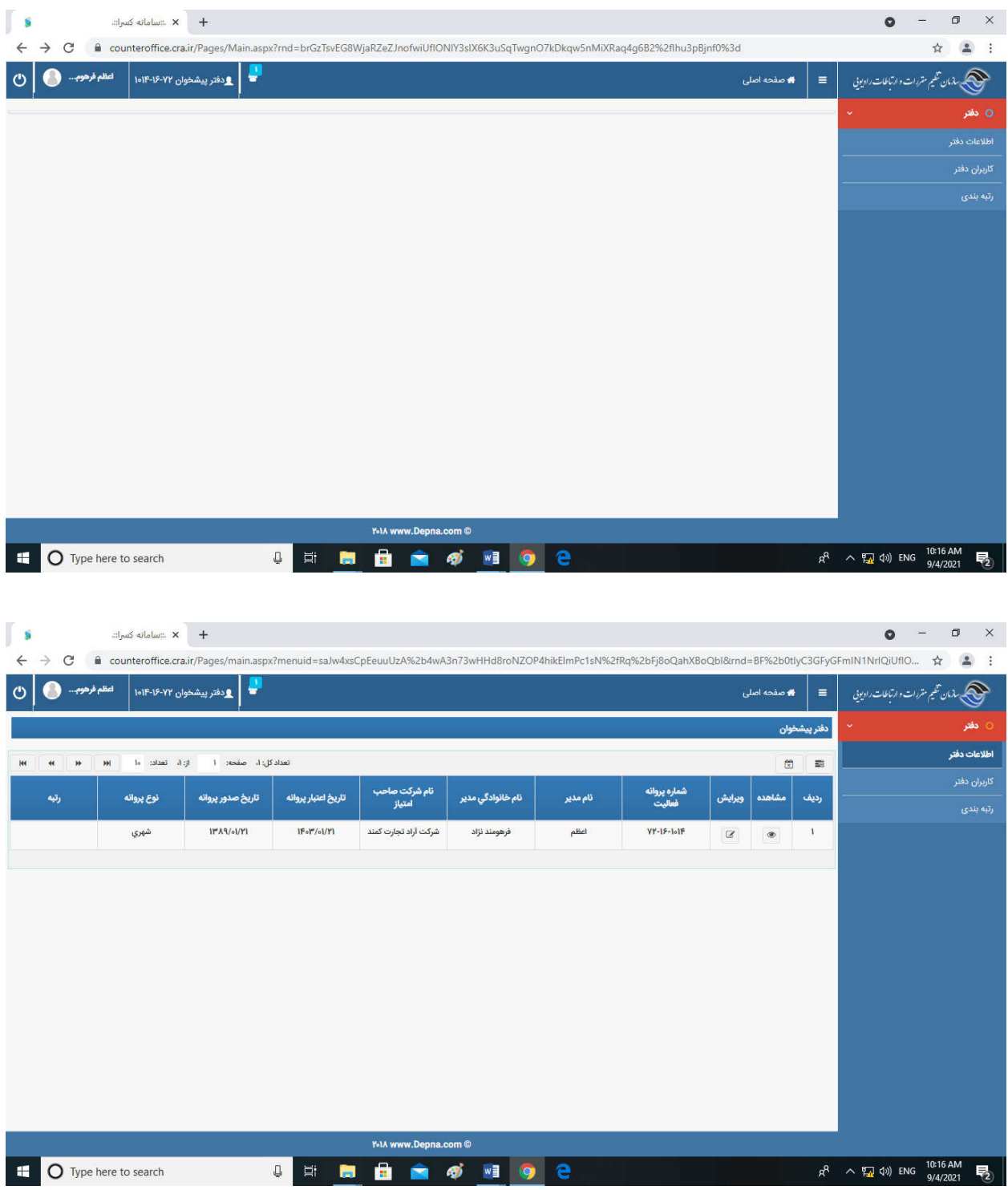

### **-3-1 مشاهده اطلاعات دفاتر :**

در این بخش اطلاعات دارنده پروانه که در زمان صدور پروانه ارائه گردیده در سامانه قابل مشاهده می باشد و در تصاویر ارائه شده توضیحات مورد لزوم نیز مشاهده و قابل بهره برداري می باشد

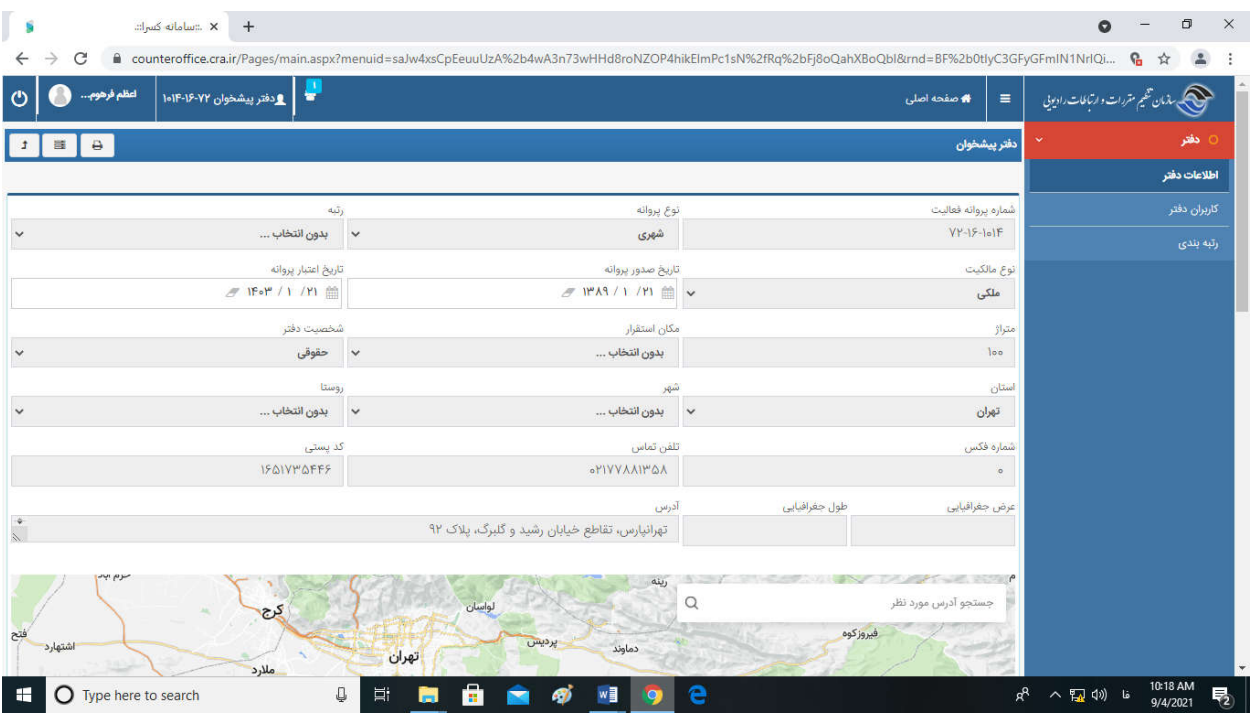

دراین صفحه دارندگان پروانه نسبت به بررسی صحت اطلاعات اقدام می نمایند.

**موارد مهم در بررسی اطلاعات :** 

**موقعیت مکانی :** نظر به اینکه موقعیت جغرافیایی دفتر بعداً جهت اخت صاص خدمات و د ستر سی متقا ضیان خدمات مورد نیاز ا ست همچنین موجب افزایش متقاضیان دفتر و تسهیل دسترسی مردم می باشد لذا ضرورت دارد نسبت به ثبت دقیق مختصات جغرافیایی دفتر دقت کامل انجام شود.

**مکان ا ستقرار :** در صــورتیکه در طبقه همکف یا در طبقات داراي آســانســور اســت و در امتیاز ارزیابی نقش مهمی را ایفا می کند ضرورت دارد در انتخاب و ثبت اطلاعات دقت لازم بعمل آید از جمله طبقه ساختمان یا وجود آسانسور یا پله برقی

**شماره تماس و فاکس :** ضرورت دارد در ثبت تلفن و فاکس دقت شود که شماره ارتباطی با کد شهر ثبت شود که با زدن کلید home در فیلد مورد نظر امکان ثبت و ویرایش وجود دارد.

**ت صاویر ( اطلاعات تکمیلی / بارگذاري فایل ) :** نظر به اینکه تصاویر مور نظر در امر نظارت ضروري است لذا تصاویر با توجه به موارد م شخص شده به صورت دقیق با ا سکن رنگی از ا صل مدارك در سامانه ثبت گردد و ت صاویر دفتر نیز با دقت کامل ت صویر برداري و در آیتم هاي مورد نظر بارگذاري شود.

### **-3-2 ویرایش اطلاعات دفاتر :**

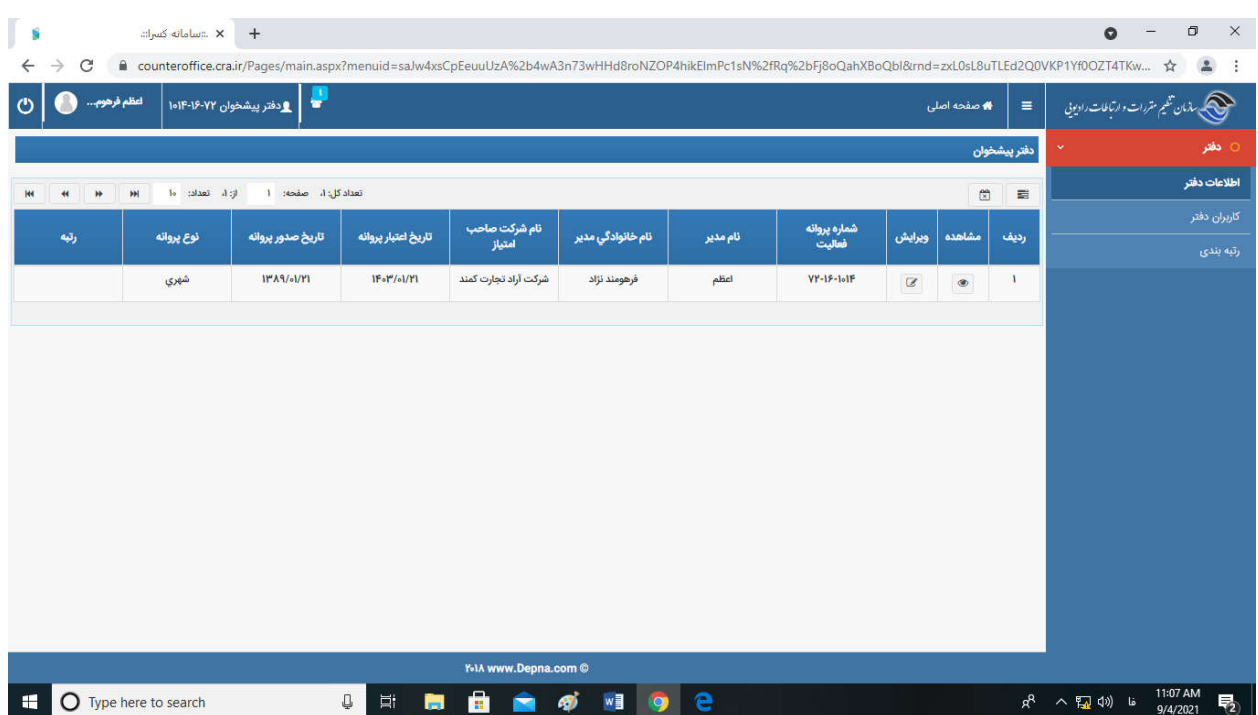

ورود اطلاعات یا تغییر آنها در مواردي که امکان ویرایش دارد صورت می گیرد.

**تعیین موقعیت جغرافیایی :** 

در کادر مربوطه آدرس مورد نظر را تایپ می نماییم و پس از کلیک نمودن بر روي علامت ذره بین، آدرس مورد نظر بر روي نقشـــه

مشخص می شود که براي تأیید نهایی بر روي **انتخاب دفتر پیشخوان** کلیک می کنیم.

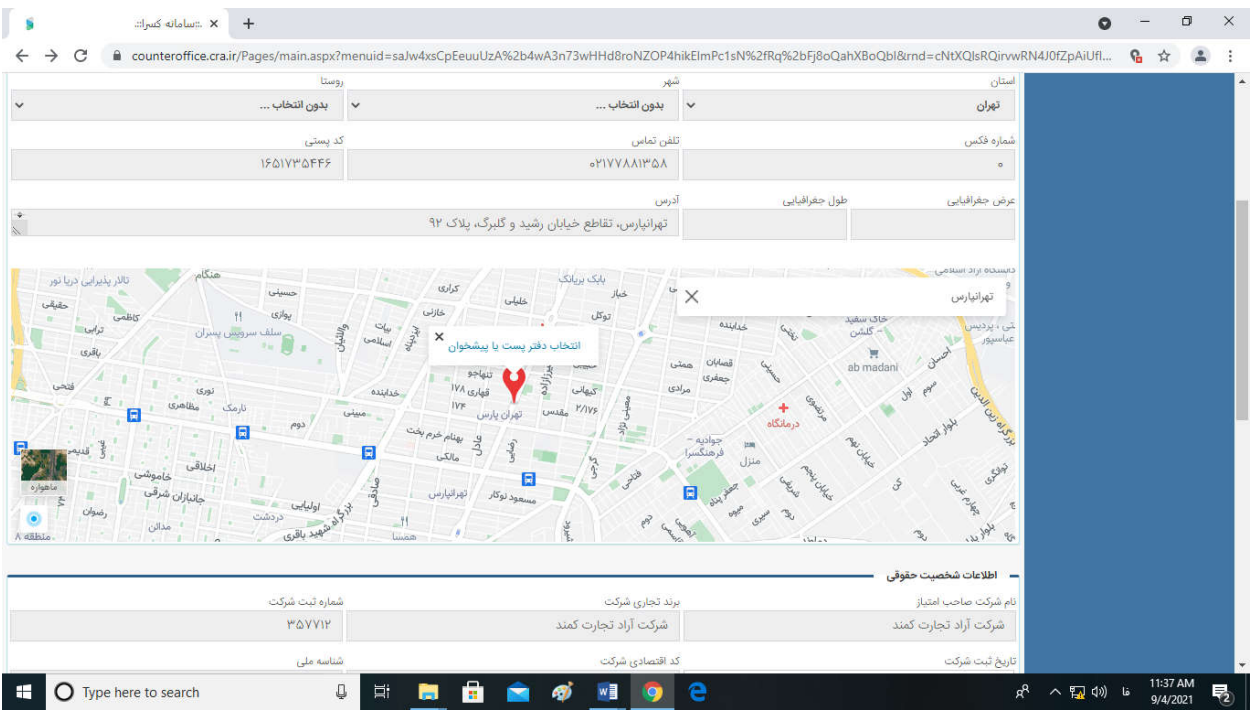

## **بارگذاري تصاویر دفاتر :**

پس از ورود به ویرایش اطلاعات برروي دکمه مستندات کلیک نموده و کلیه تصاویر مد نظر براساس عناوین بارگــذاري می شود.

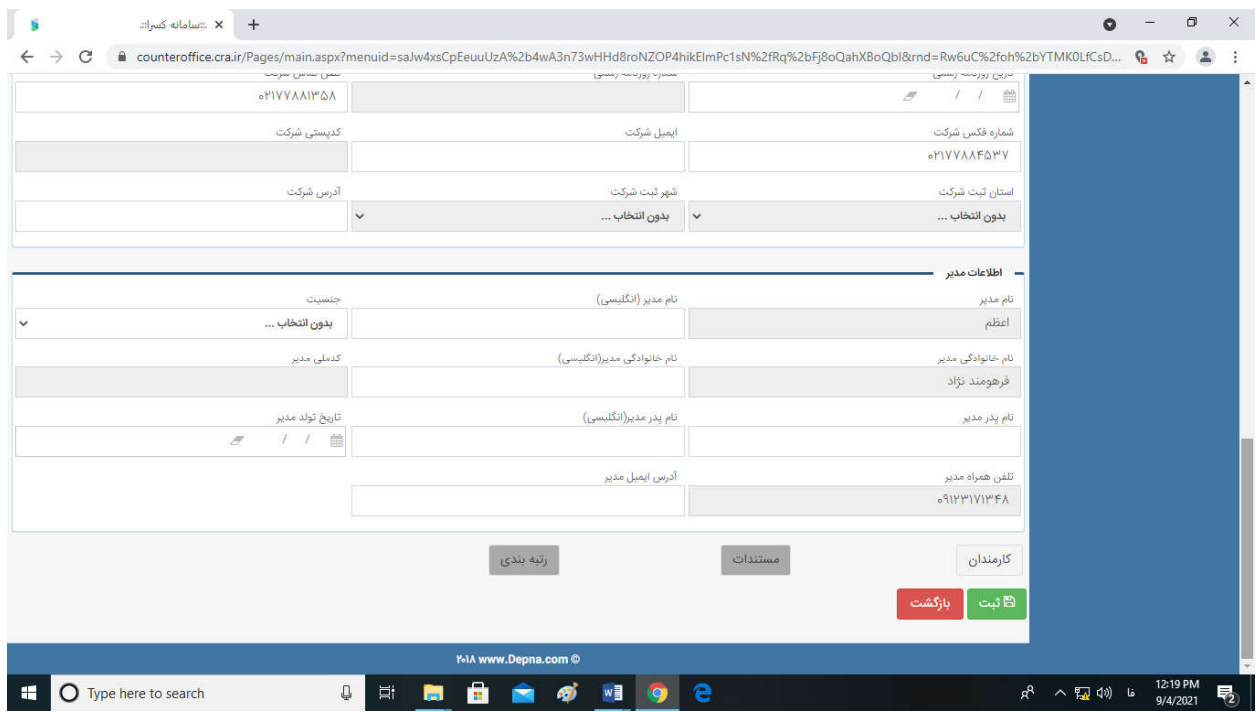

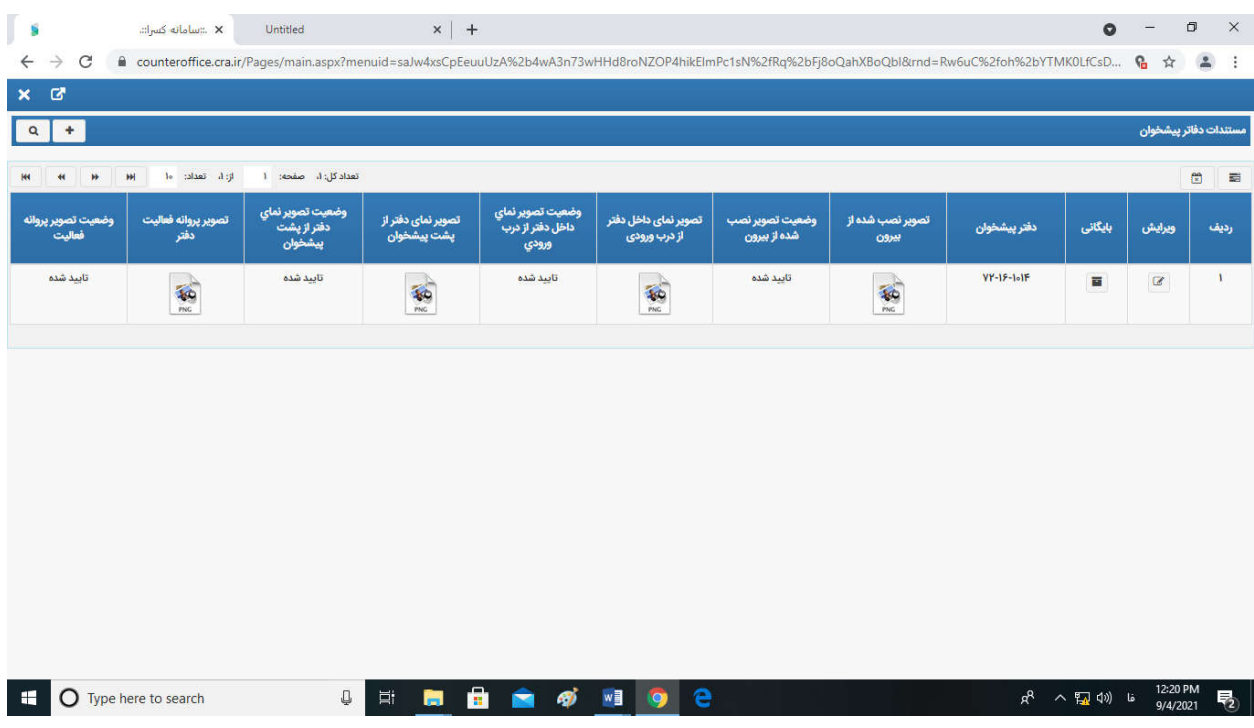

### **نکات جهت بارگذاري تصاویر**

-1 ت صویر نماي تابلو ن صب شده دفتر از بیرون- ت صویر نماي داخل دفتر از جلوي درب ورودي(به طوریکه ف ضاي داخل دفتر قابل

مشاهده باشد) – تصویر نماي دفتر از پشت پیشخوان (بطوریکه فضاي پیشخوان و درب ورودي قابل رویت باشد)

- -2 تصویر کارت ملی صاحب پروانه (پشت و روي کارت در یک فایل)
	- -3 تصویر شناسنامه صاحب پروانه (صفحه اول و دوم در یک فایل)

### **-4کاربران دفاتر:**

در این قسمت براي اضافه کردن کاربر جدید دفتر دکمه "+" در سمت چپ عکس را فشرده و صفحه اي براي ثبت کاربر جدید باز میشود.

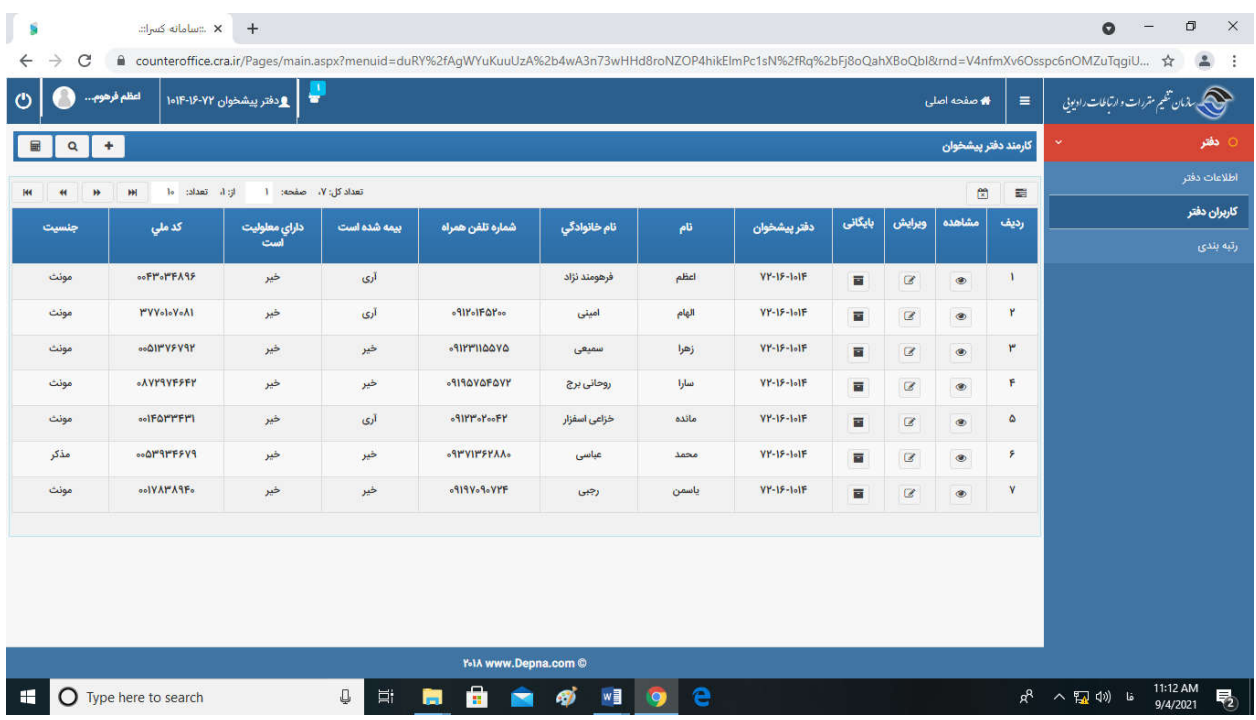

**تفاوت ویرایش و مشاهده و بایگانی:** 

| مشاهده | ویرایش | بایگانی | دفتر پیشخوان رديف داراي معلوليت<br>است شماره تلفن همراه نام خانوادگي كدملي بيمه شده است  $\frac{1}{2}$ 

**مشاهده** : این دکمه امکان مشاهده اطلاعات را به کاربر میدهد.

**ویرایش** : این دکمه امکان ویرایش اطلاعات را به کاربر میدهد.

**بایگانی** : چنانچه کاربري از دفتر مورد نظرقطع همکاري نماید،مشخصات آن شخص بوسیله دکمه بایگانی ،حذف میگردد.

دراین بخش اطلاعات مربوط به کاربر جدید را میتوانیم ثبت و ذخیره سازي انجام دهیم.

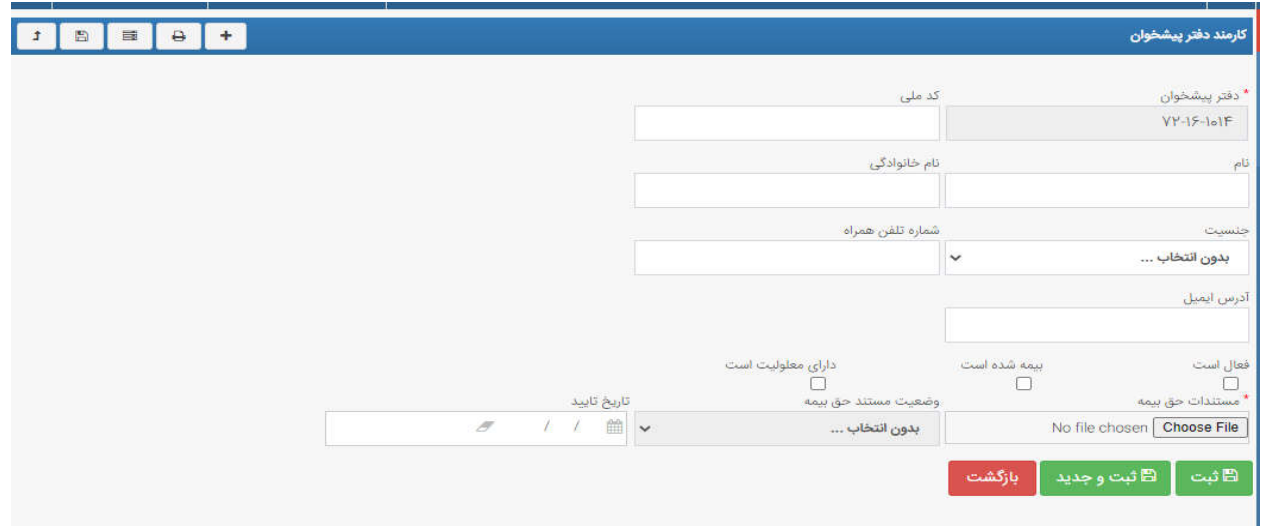

**تفاوت دکمه ثبت و ثبت جدید:** 

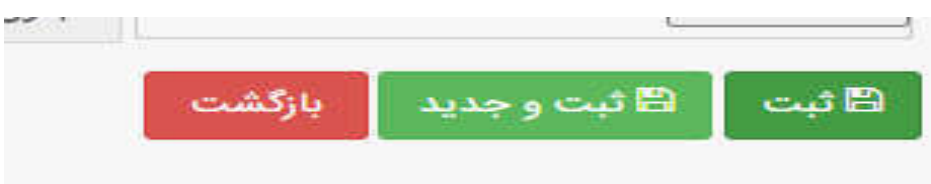

**دکمه ثبت** : فقط یک کاربر ثبت میشود و امکان عملیات دیگري وجود ندارد.

**دکمه ثبت جدید** : براي افزودن چند کاربر جدید به صورت مکرر بدون نیاز به خروج از صفحه استفاده میشود.

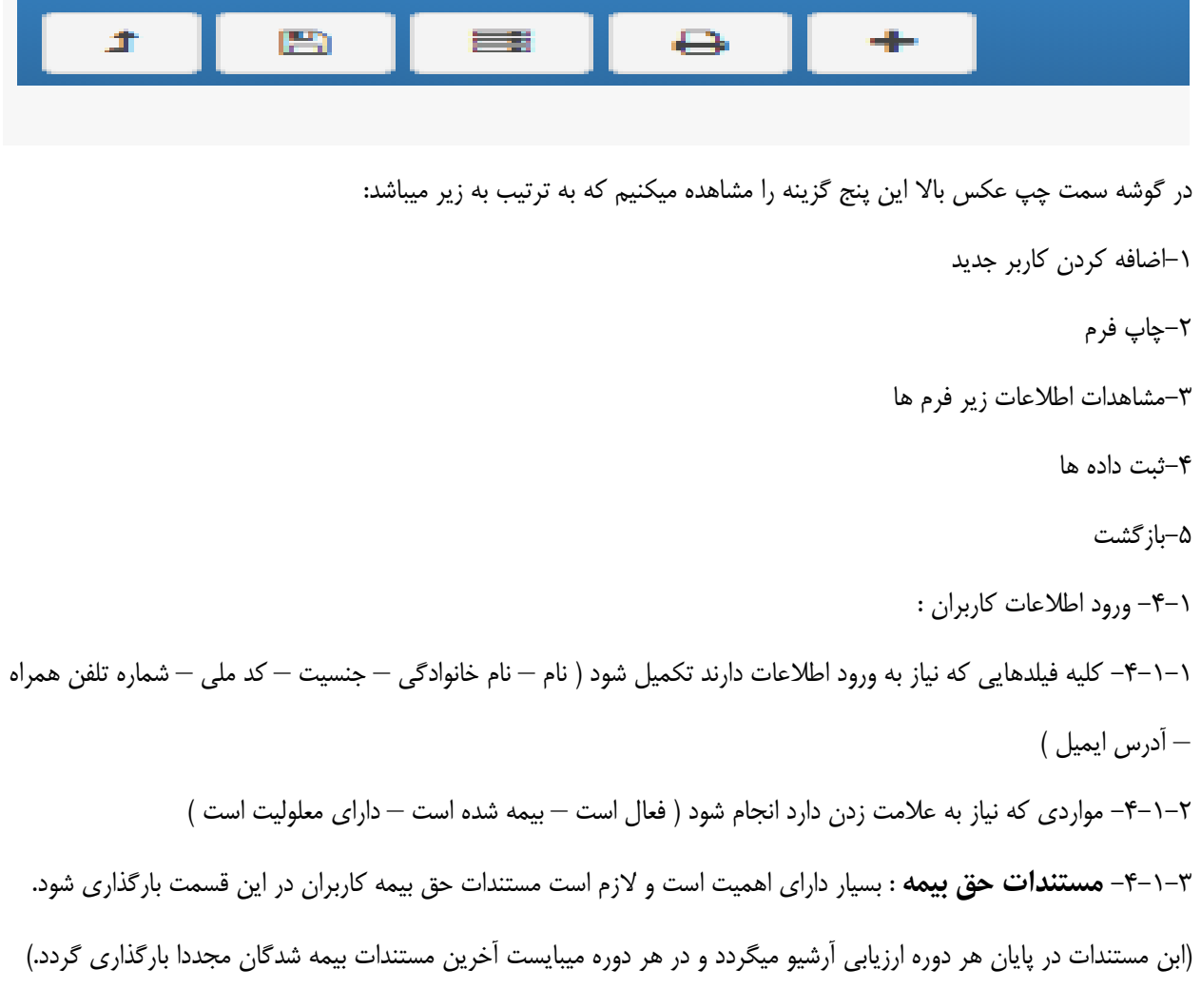

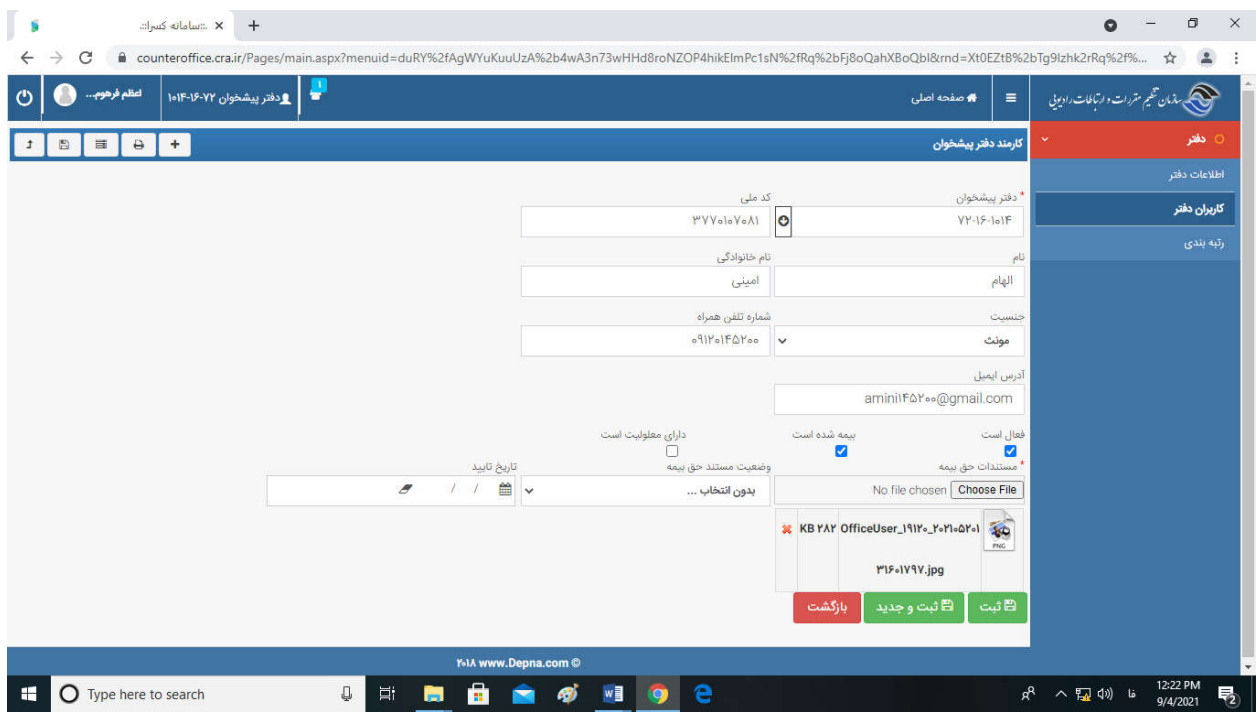

# **-5رتبه بندي دفاتر :**

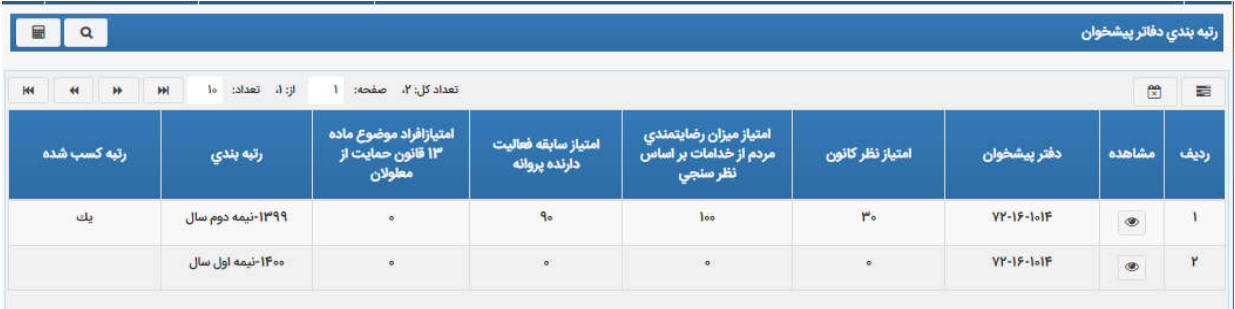

**-5-1 مشاهده صفحه :** در این صفحه اطلاعات کلی براي دفتر پیشخوان قابل رویت است:

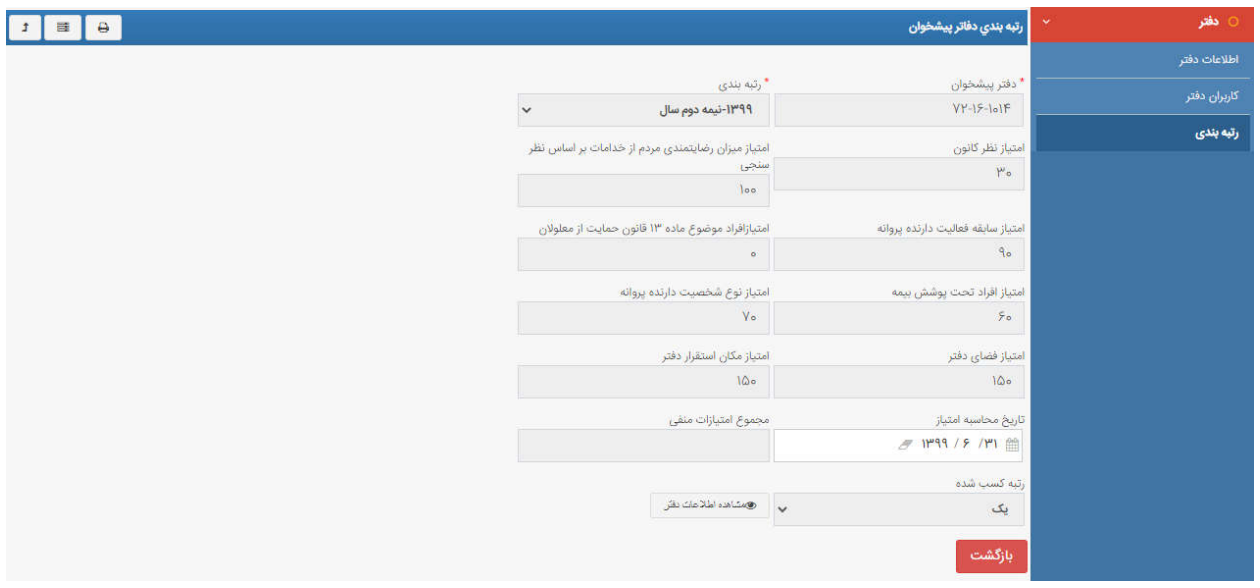

**-5-2 مشاهده اطلاعات دفتر** :در آیتم مشاهده اطلاعات دفتر صفحه زیر قابل رویت است:

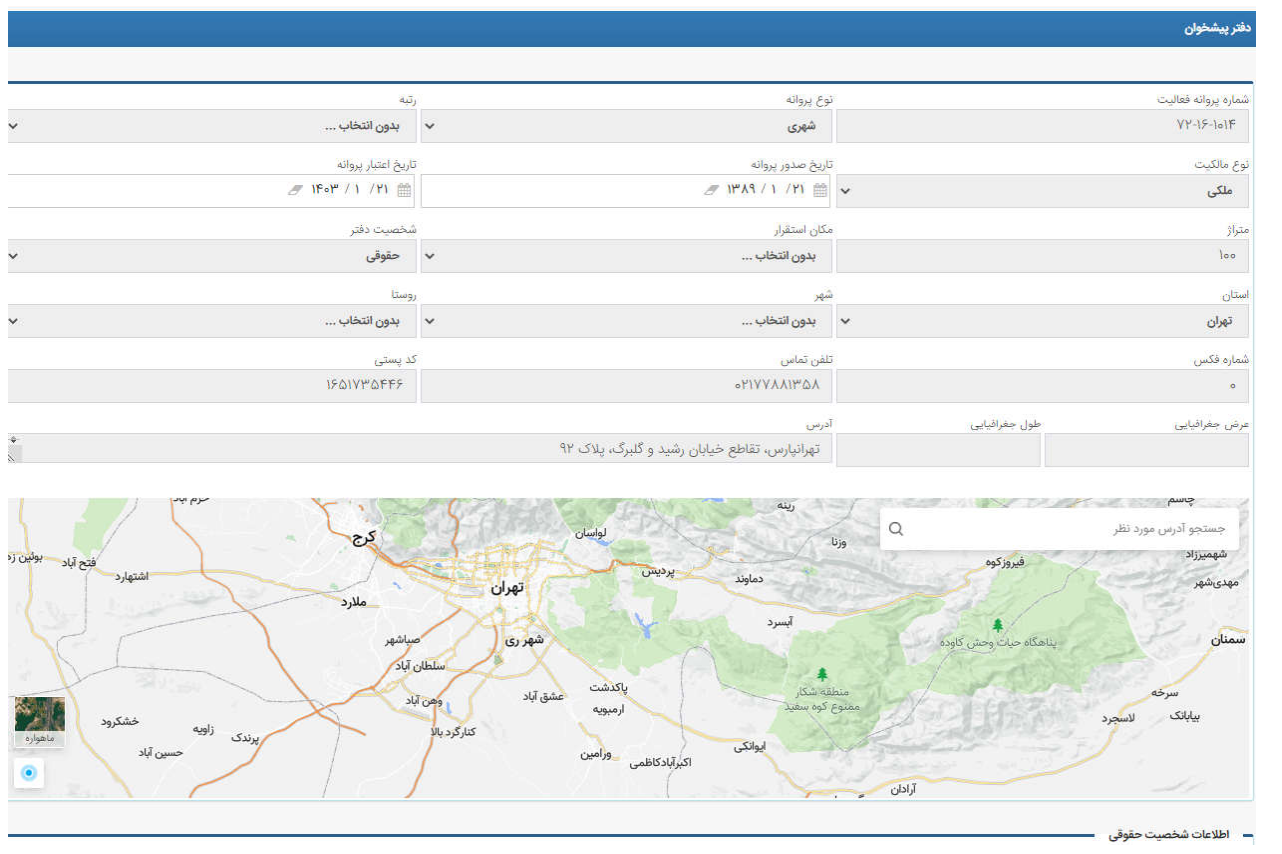

**-6پیوست:** 

.1چنانچه مشکلی در خصوص مغایرت ویرایش اطللاعات دفتر وجود داشت مراتب به منطقه مربوطه اعلام و مناطق موضوع را کتبا به اداره صدور پروانه جهت رفع آن ارسال مینمایند. .2چنانچه مشکلی در خصوص SSO)ورود به سامانه) وجود داشت با آقاي مهندس حسین پور تماس بگیرید.

.3چنانچه مشکلی در خصوص کارکرد سامانه وجود داشت با گروه پایش و تحلیل عملکرد تماس بگیرید.

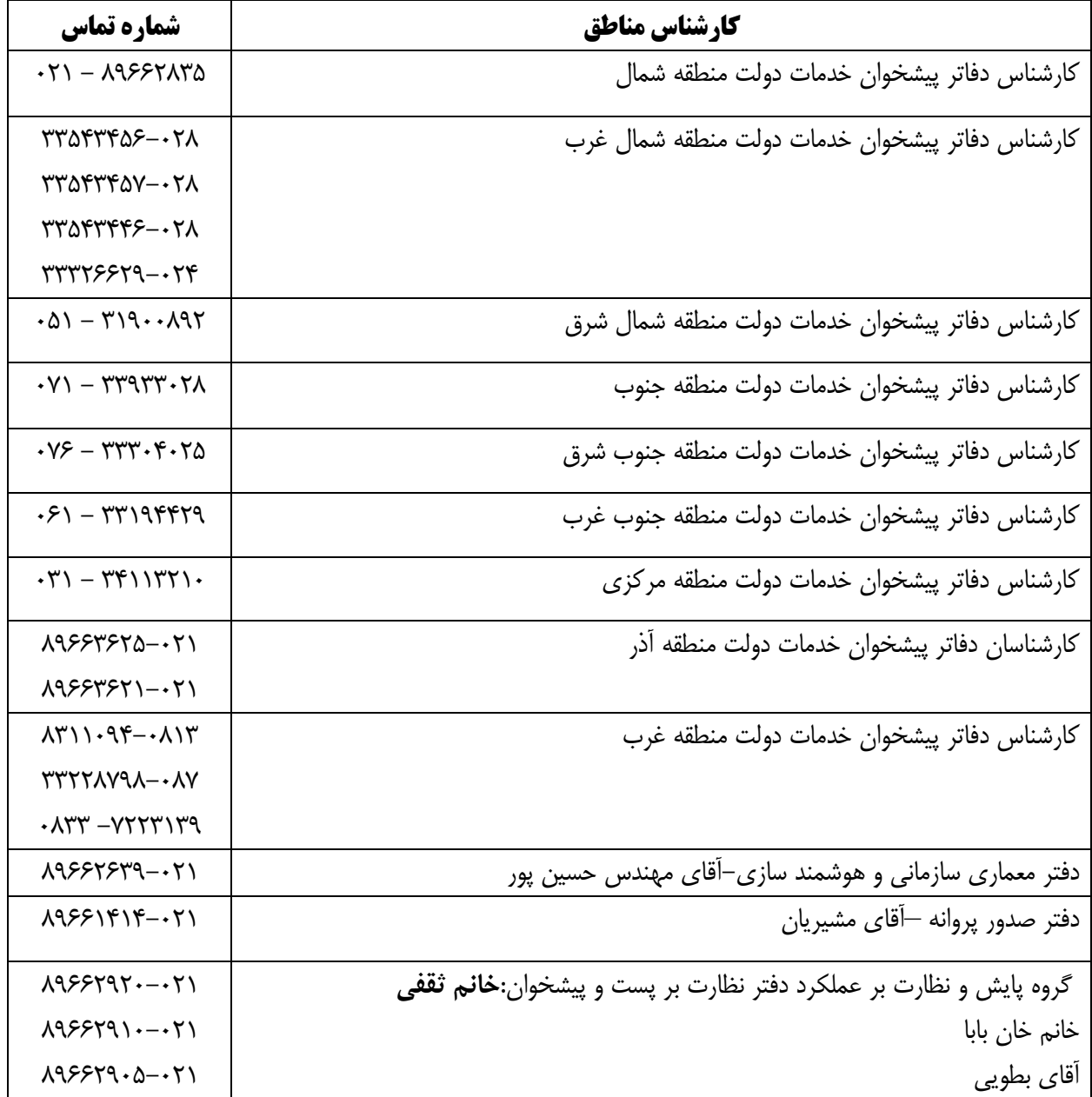